# 뇌졸중 영상 바이오마커 분석 프로그램 표준작업지침서

2018. 10

# 제작: 서울아산병원 영상의학과/

### 식품의약품안전평가원/

국문표기: 본 보고서는 정부(식품의약품안전처, 18182임상평402)의 용역연구개발사업의 지원 을 받아 수행된 연구임.

영문표기: This work was supported by the grant of Ministry of Food and Drug Safety (18182MFDS402).

# I. 뇌경색의 정량적 평가를 위한 확산강조 MRI 영상분석 방법

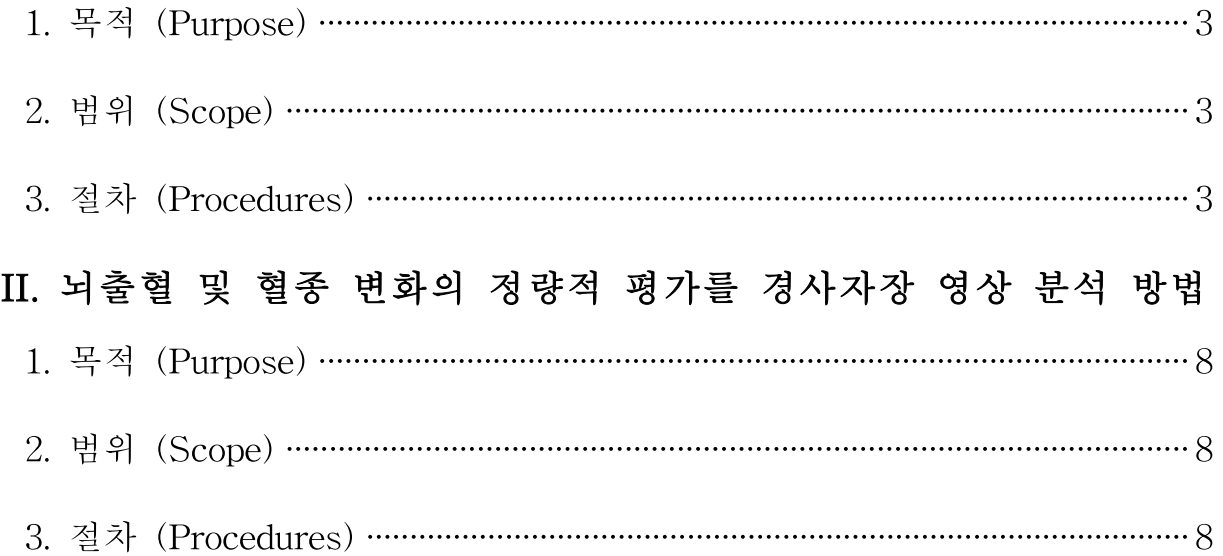

#### I. 뇌경색의 정량적 평가를 위한 확산강조 MRI 영상분석 방법

#### 1. 목적 (Purpose)

이 표준작업지침서는 뇌경색 변화의 정량적 평가를 위한 확산강조영상 (Diffusion weighted imaging, DWI)분석을 체계적인방법으로 진행하기 위함이다.

#### 2. 범위 (Scope)

'AsanJ\_stroke'소프트웨어의 Histogram을 이용하여 해당 병변의 Volume을 측정할 시에 적용한다.

#### 3. 절차 (Procedures)

#### 가. 분석 소프트웨어인 'AsanJ\_stroke' 실행

- (1) 웹 사이트 www.aim-aicro.com/datasharing/strokevolumetry 에 접속한다.
- (2) 분석 소프트웨어인 'AsanJ\_stroke' 실행파일 다운로드
- (3) 실행파일 아이콘을 찾아서 더블 클릭하여 실행한다.

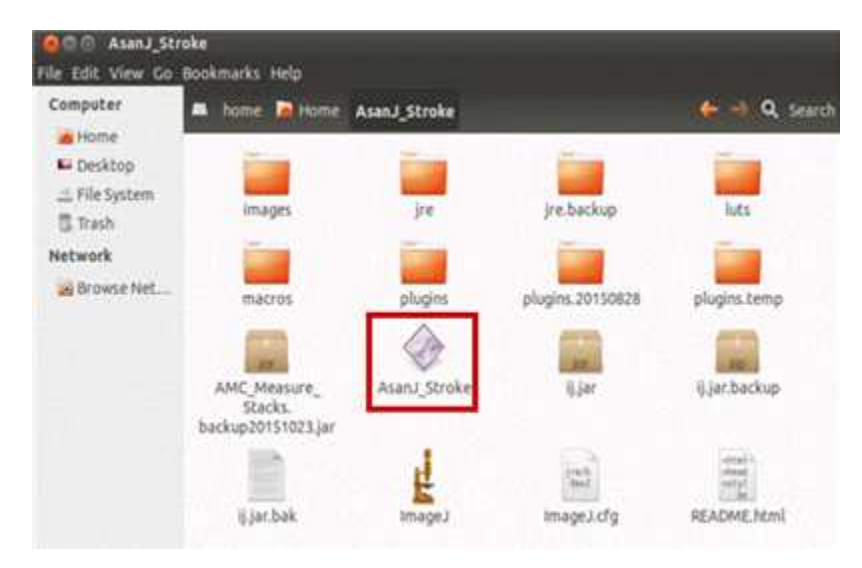

그림 1. AsanJ\_Stroke 소프트웨어 실행

#### 나. 영상 불러오기

- (1) 해당 아이콘을 더블 클릭하면 'AsanJ\_Stroke' 분석 소프트웨어 창이 생성됨.
- (2) 분석할 피험자의 확산강조영상이 저장된 폴더를 선택한다.
- (3) 해당 폴더를 Drag하여 생성된 AsanJ-Stroke 창으로 Drop한다.

(4) 폴더를 Drop하는 즉시 해당 영상과 함께 Stroke 분석에 필요한 기능이 탑재된 Plug-in 창이 생성된다.

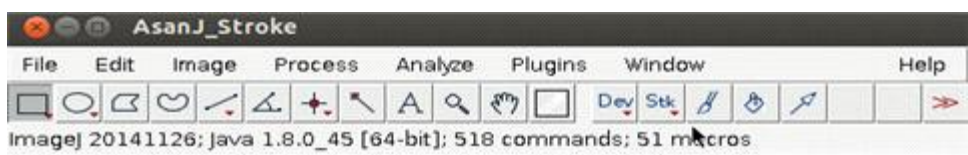

그림 2. AsanJ\_Stroke 창

| AsanJ_Stroke                       |                                                  |                                                                                                   |          |
|------------------------------------|--------------------------------------------------|---------------------------------------------------------------------------------------------------|----------|
| File<br>Edit<br>image              | Process<br>Z <sub>0</sub>                        | Plugins<br>Window                                                                                 | Help     |
| QØ                                 | Δ.<br>ep2d                                       | $\mathcal{L}% _{G}=\mathcal{L}_{G}$<br>Dev Stk<br>$\ddot{\circ}$<br>$\beta$                       | $\infty$ |
| < <drag and="" drop="">&gt;</drag> | 3scantrace pat2                                  |                                                                                                   |          |
|                                    | 2 Drop                                           | ③ 영상, Plug-in 생성                                                                                  |          |
|                                    | 2013/1201 1814 1311<br>Always On Top             | <b>IA KAPIOOS+1001 ARgir (150%)</b><br><b>JEFFERDAM, 163411</b><br><b>BENDALL TALENT, N. STAR</b> |          |
| 2_ep2d                             | <b>ROI Manager</b><br>Save<br>Clear all.<br>Loud |                                                                                                   |          |
| 3scantrace_pat2                    | DWI SET                                          |                                                                                                   |          |
|                                    | 45,570,950<br>T2-FLAIR SET                       |                                                                                                   |          |
| ①폴더선택                              | EFL FLAIR, SET-<br><b>ANTIFICATE</b>             |                                                                                                   |          |
|                                    | 四天天起死死之<br>ETL/FLAIR/SET                         |                                                                                                   |          |
|                                    | THE FLAIR SET.<br>计几次运行方向:                       |                                                                                                   |          |
|                                    | <b>TEASTER</b><br>T2 AND EPI SET                 |                                                                                                   |          |
|                                    | <b>CEANDURYS</b><br><b>12 AND ETL SET</b>        |                                                                                                   |          |
|                                    | E2.0927.TTL<br>T2 AND TR SET                     |                                                                                                   |          |
|                                    | <b>PIOLIVANTIAL</b>                              |                                                                                                   |          |
|                                    | <b>ROLMAGUIR ALL</b>                             |                                                                                                   |          |
|                                    | ROI Measure Current any                          |                                                                                                   |          |
|                                    | Registration                                     |                                                                                                   |          |
|                                    | Grav                                             |                                                                                                   |          |
|                                    | <b>Imphiness&amp;Contrast</b><br>Auto            |                                                                                                   |          |
|                                    | Histogram                                        |                                                                                                   |          |
|                                    | Window Sync                                      | $+1.35$                                                                                           |          |

그림 3. 분석할 영상 Drag and Drop

#### 다. ROI 설정

- (1) Tool bar의 ROI measure tool 중 "Freehand selections"선택한다.
- (2) 병변 주위로 ROI를 설정한다.
- (3) Plug-in tab의 'Histogram'을 클릭한다.
- (4) 설정한 ROI에 대한 Histogram 창이 생성된다.
- (5) 병변이 포함되도록 범위를 설정한다.
- (6) DWI에서의 infaction은 signal intensity가 높으므로, 밝게 보이는 부분을 선택함.
- (7) 히스토그램을 통해 범위를 설정한 부분이 영상에서 녹색으로 보여지게 된다.

| ල ග                            | AsanJ_Stroke             |                                               |                                               |         |         |                    |           |
|--------------------------------|--------------------------|-----------------------------------------------|-----------------------------------------------|---------|---------|--------------------|-----------|
| File<br>Edit                   | Image                    | Process                                       | Analyze                                       | Plugins | Window  |                    | Help      |
| ್ತು (                          |                          | Δ.                                            | A                                             |         | Dev Stk | $\mathcal{P}$<br>ల | <b>SP</b> |
| Freehand selections            |                          |                                               |                                               |         |         |                    |           |
|                                |                          |                                               |                                               |         |         |                    |           |
|                                | 20150205 165433D         | 12020 1503000 S0.00 mm (1882) 811 16-bc 5.6MB | 20150205_165433DWIAXAPs003a1001.nil.gz (150%) |         |         |                    |           |
|                                | Always On Top            |                                               |                                               |         |         |                    |           |
|                                | ROI Manager              |                                               |                                               |         |         |                    |           |
| Clear all                      | Load<br>Save             |                                               |                                               |         |         |                    |           |
| DWI SET                        | <b>DAILROS</b>           |                                               |                                               |         |         |                    |           |
| T2 FLAIR SET.                  | <b>T2 FOAR ROS</b>       |                                               |                                               |         |         |                    |           |
| EPI-FLAR_SET                   | EPITFLANE ROLL           |                                               |                                               |         |         |                    |           |
| ETL FLAIR SET                  | 自卫:平山有河,方以河              |                                               |                                               |         |         |                    |           |
| TR FLAR SET                    | TRUESDRUYER              |                                               |                                               |         |         |                    |           |
| T2 AND EPI SET                 | <b>TZ MID EPI</b>        |                                               |                                               |         |         |                    |           |
| T2 AND ETL SET                 | <b>TZ.MO ETII</b>        |                                               |                                               |         |         |                    |           |
| T2 AND TR SET                  | 12.2827.195              |                                               |                                               |         |         |                    |           |
|                                | <b>ROI Inverse</b>       |                                               |                                               |         |         |                    |           |
|                                | ROI Measure ALL          |                                               |                                               |         |         |                    |           |
|                                | ROI Measure Current only |                                               |                                               |         |         |                    |           |
|                                | Registration             |                                               |                                               |         |         |                    |           |
| Gray                           |                          |                                               |                                               |         |         |                    |           |
| <b>Brightness&amp;Contrast</b> | Auto                     |                                               |                                               |         |         |                    |           |
|                                | Histogram                |                                               |                                               |         |         |                    |           |
|                                | Window Syric             | $+13$                                         |                                               |         |         |                    |           |
|                                |                          |                                               |                                               |         |         |                    |           |

그림 4. Freehand selection tool을 이용한 ROI 설정

- (8) 선택 후 히스토그램 창 오른쪽 하단의 'roi<->'버튼을 클릭한다.
- (9) 녹색으로 표시된 영역의 경계를 따라 붉은색 선으로 설정된다(그림 6 참고).

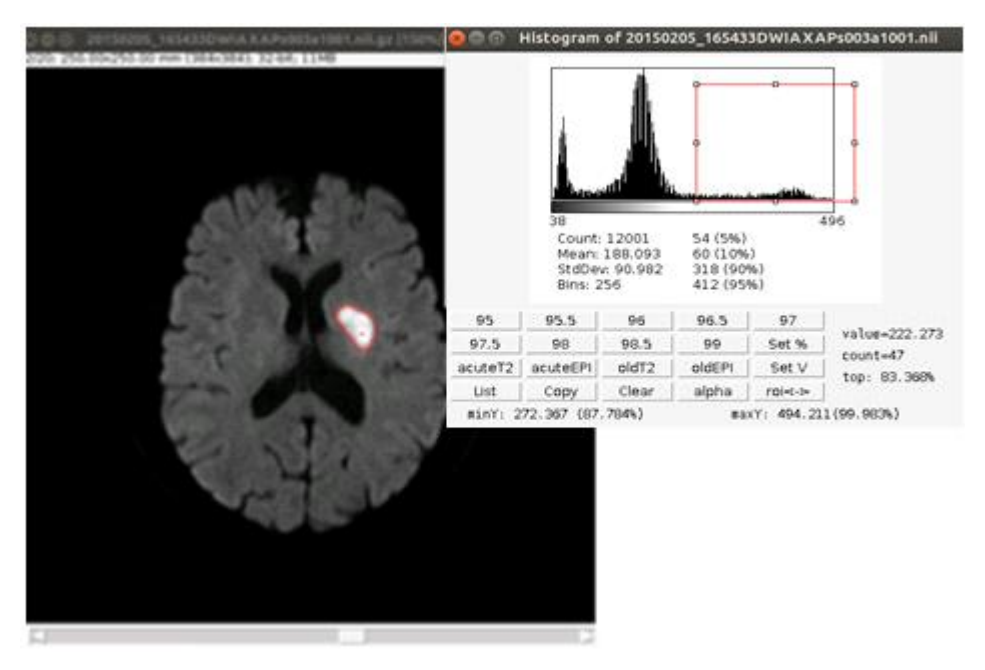

그림 6. 선택한 영역을 ROI로 설정

(10) 각 Slice를 체크하여 Infarction이 아닌 불필요한 부분이 ROI로 선택되었을 경우에는 수동으로 수정한다.

- (가) Slice를 이동할 시에는 마우스 휠을 이용하지 않고, 이미지 하단의 Bar를 이용하 여 이동한다.
- (나) Tool bar의 'selection brush tool'을 이용하여 brush size를 한 후, 불필요하게 포함된 부분을 제외하거나 infection부분을 추가한다.

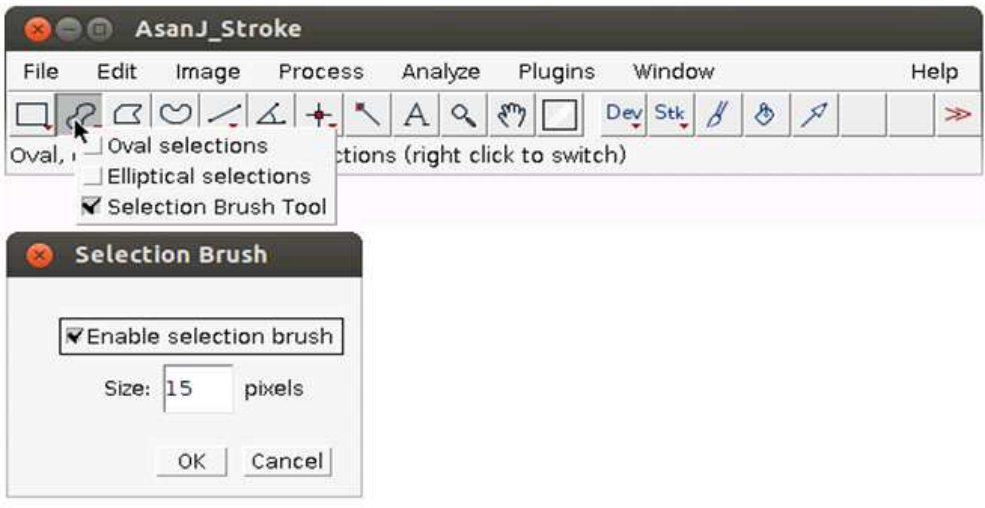

그림 7. 불필요하게 ROI로 포함된 부분 제외

#### 라. ROI 저장

- (1) Plug-in 창의 'Save'버튼을 클릭하여 설정한 ROI를 저장한다.
- (2) 'Load' 버튼을 클릭하여 저장한 ROI를 확인할 수 있다.

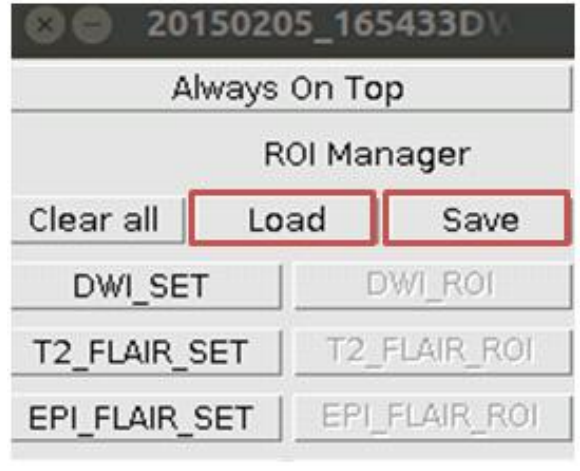

그림 8. 설정한 ROI 저장 및 불러오기

#### 마. ROI 측정

- (1) Plug-in 창의 'ROI Measure Current only'버튼을 클릭한다.
- (2) Results 창이 생성되며, 이를 통해 해당 ROI의 Area, Mean, Min, Max, Slice 정보를

확인할 수 있다.

- (3) 가장 마지막 줄에서 Total volume을 확인할 수 있다.
- (4) 이 값을 데이터화하거나 eCRF에 기재한다.

| File | Edit      | Results<br>Font |         |     |     |       |  |  |
|------|-----------|-----------------|---------|-----|-----|-------|--|--|
|      |           | Area            | Mean    | Min | Max | Slice |  |  |
| 7    |           | 551.224         | 176.301 | 136 | 270 | 15    |  |  |
| 8    |           | 735.283         | 184,416 | 136 | 259 | 16    |  |  |
| 9    |           | 254.631         | 165.330 | 136 | 232 | 17    |  |  |
| 10   |           | 26.703          | 149.393 | 136 | 172 | 18    |  |  |
| 11   |           | 52.452          | 154.345 | 138 | 199 | 19    |  |  |
| 12   |           | 40.054          | 154.667 | 136 | 202 | 21    |  |  |
|      | 19029.425 |                 |         |     |     |       |  |  |

그림 9. Total volume값 확인 후 데이터화

# II. 뇌출혈 및 혈종 변화의 정량적 평가를 경사자장 영상 분석 방법

#### 1. 목적 (Purpose)

이 표준작업지침서는 뇌출혈 및 혈종 변화의 정량적 평가를 위한 경사자장 MRI 영상(T2\* Gradient echo sequence, GRE)분석을 체계적인방법으로 진행하기 위함이다.

#### 2. 범위 (Scope)

'AsanJ\_stroke'소프트웨어의 Histogram을 이용하여 해당 병변의 Volume을 측정할 시에 적용한다.

#### 3. 절차 (Procedures)

#### 가 분석 소프트웨어인 'AsanJ\_stroke' 실행

- (1) 웹사이트 www.aim-aicro.com/datasharing/strokevolumetry 에 접속한다.
- (2) 분석 소프트웨어인 'AsanJ\_stroke' 실행파일 다운로드한다.
- (3) 실행파일 아이콘을 찾아서 더블 클릭하여 실행한다.

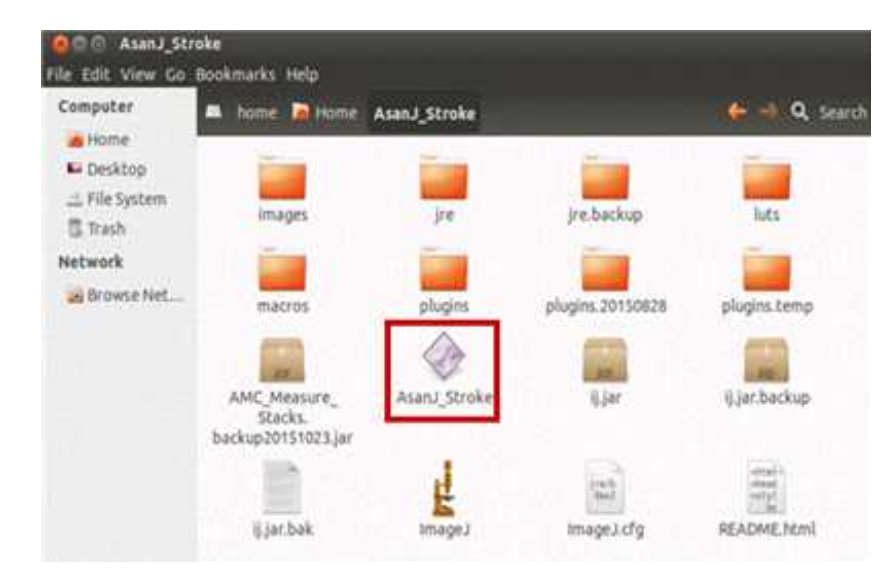

그림 10. AsanJ\_Stroke 소프트웨어 실행

#### 나 영상 불러오기

- (1) 해당 아이콘을 더블 클릭하면 'AsanJ\_Stroke' 분석 소프트웨어 창이 생성됨.
- (2) 분석할 피험자의 확산강조영상이 저장된 폴더를 선택한다.
- (3) 해당 폴더를 Drag하여 생성된 AsanJ-Stroke 창으로 Drop한다.

(4) 폴더를 Drop하는 즉시 해당 영상과 함께 Stroke 분석에 필요한 기능이 탑재된 Plug-in 창이 생성된다.

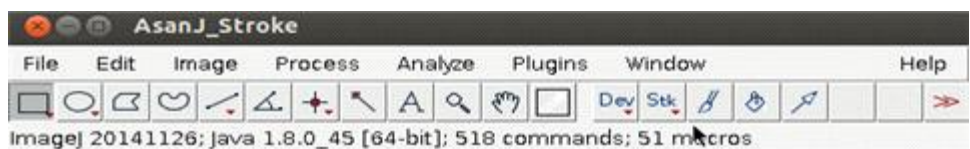

그림 11. AsanJ\_Stroke 창

| AsanJ_Stroke<br>$\sqrt{2}$         |                                                                                        |                                                                           |      |
|------------------------------------|----------------------------------------------------------------------------------------|---------------------------------------------------------------------------|------|
| File<br>Edit<br>Image              | Process<br>yze                                                                         | Plugins<br>Window                                                         | Help |
|                                    |                                                                                        | Dev<br>я<br><b>Stk</b><br>杪                                               | ≫    |
| < <drag and="" drop="">&gt;</drag> | 2 Drop                                                                                 | 영상, Plug-in 생성.<br>3                                                      |      |
|                                    | 20150205 165433D                                                                       | 5 GRE AX (20                                                              |      |
|                                    | Always On Top<br>ROI Manager                                                           | 5/2010 8:11 2:21 107:5:23:00 22:401920350406084334827389824311 210.008210 |      |
| GRE T2*                            | Clear all<br>Load<br>Save<br><b>DWORD!</b><br>DWI SET<br>T2-FLAVE ROTO<br>T2_FLAIR_SET |                                                                           |      |
| ①폴더선택.                             | EPI FLAIR SET<br>EREFLARENOL<br>ETU FLAR RO<br>ETL FLAIR SET                           |                                                                           |      |
|                                    | TALE AIR AVE<br>TR-FLAIR SET                                                           |                                                                           |      |
|                                    | 32 AND ERI<br>T2 AND EPI SET<br><b>IZANDETI</b><br>T2 AND ETL SET                      |                                                                           |      |
|                                    | T2 AND TH<br>T2 AND TR SET                                                             |                                                                           |      |
|                                    | ROI Inverse                                                                            |                                                                           |      |
|                                    | ROI Measure ALL                                                                        |                                                                           |      |
|                                    | ROI Measure Current only                                                               |                                                                           |      |
|                                    | Registration<br>Gray                                                                   |                                                                           |      |
|                                    | Brightness&Contrast<br>Auto                                                            |                                                                           |      |
|                                    | Histogram                                                                              |                                                                           |      |
|                                    | to the plan in this or                                                                 |                                                                           |      |

그림 12. 분석할 영상 Drag and Drop

#### 다 ROI 설정

- (1) Tool bar의 ROI measure tool 중 "Freehand selections"선택한다.
- (2) 병변 주위로 ROI를 설정한다.
- (3) Plug-in tab의 'Histogram'을 클릭한다.
- (4) 설정한 ROI에 대한 Histogram 창이 생성된다.
- (5) 병변이 포함되도록 범위를 설정한다.
- (6) GRE 영상에서의 infaction은 signal intensity가 낮으므로, 어둡게 보이는 부분이 선택되도록 한다.
- (7) 히스토그램을 통해 범위를 설정한 부분이 영상에서 녹색으로 보여 지게 된다.
- (8) 선택 후 히스토그램 창 오른쪽 하단의 'roi<->'버튼을 클릭한다.
- (9) 녹색으로 표시된 영역의 경계를 따라 붉은색 선으로 설정된다.

|                     | AsanJ_Stroke             |         |                                                                          |         |         |        |   |               |      |
|---------------------|--------------------------|---------|--------------------------------------------------------------------------|---------|---------|--------|---|---------------|------|
| File<br>Edit        | Image                    | Process | Analyze                                                                  | Plugins |         | Window |   |               | Help |
|                     |                          | Δ       | A                                                                        |         | Dev Stk |        | ◈ | $\mathcal{J}$ | ≫    |
| Freehand selections |                          |         |                                                                          |         |         |        |   |               |      |
|                     | 20150205 1654330         |         | 5_GRE_AX (200%)                                                          |         |         |        |   |               |      |
| Always On Top       |                          |         | 15/20 (1.3.12.2.1107.5.2.30.27491.2015040608433482738982431); 210.00x210 |         |         |        |   |               |      |
|                     | ROI Manager              |         |                                                                          |         |         |        |   |               |      |
| Clear all<br>Load   | Save                     |         |                                                                          |         |         |        |   |               |      |
| DWI SET             | <b>DWORDE</b>            |         |                                                                          |         |         |        |   |               |      |
| T2 FLAIR SET        | TZ FLARE ROLL            |         |                                                                          |         |         |        |   |               |      |
| EPI FLAIR SET       | EPI FLARI AC-            |         |                                                                          |         |         |        |   |               |      |
| ETL FLAIR SET       | ETL FLAR ROP             |         |                                                                          |         |         |        |   |               |      |
| TR FLAIR SET        | THE FLAIRE PLY           |         |                                                                          |         |         |        |   |               |      |
| T2 AND EPI SET      | <b>T2 ANDERS</b>         |         |                                                                          |         |         |        |   |               |      |
| T2 AND ETL SET      | <b>AND ETL</b>           |         |                                                                          |         |         |        |   |               |      |
| T2 AND TR SET       | <b>T2 AND TH</b>         |         |                                                                          |         |         |        |   |               |      |
| ROI Inverse         |                          |         |                                                                          |         |         |        |   |               |      |
| R01 Measure ALL     |                          |         |                                                                          |         |         |        |   |               |      |
|                     | ROI Measure Current only |         |                                                                          |         |         |        |   |               |      |
|                     | Registration             |         |                                                                          |         |         |        |   |               |      |
| Gray                |                          |         |                                                                          |         |         |        |   |               |      |
| Brightness&Contrast | Auto                     |         |                                                                          |         |         |        |   |               |      |
| Histogram           |                          |         |                                                                          |         |         |        |   |               |      |
| Window Sync         |                          | ۰IJ     |                                                                          |         |         |        |   |               |      |

그림 13. Freehand selection tool을 이용한 ROI 설정

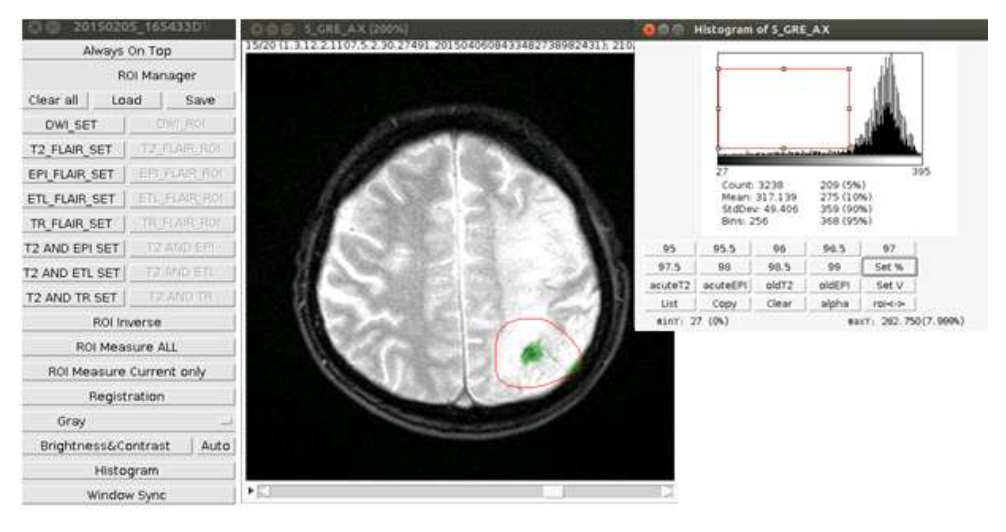

그림 14. Histogram을 통해 뇌출혈 병변 선택

- (10) 각 Slice를 체크하여 Infarction이 아닌 불필요한 부분이 ROI로 선택되었을 경우에는 수동으로 수정한다.
	- (가) Slice를 이동할 시에는 마우스 휠을 이용하지 않고, 이미지 하단의 Bar를 이용하여 이동한다.
	- (나) Tool bar의 'selection brush tool'을 이용하여 brush size를 한 후, 불필요하게 포함된 부분을 제외하거나 infection부분을 추가한다.

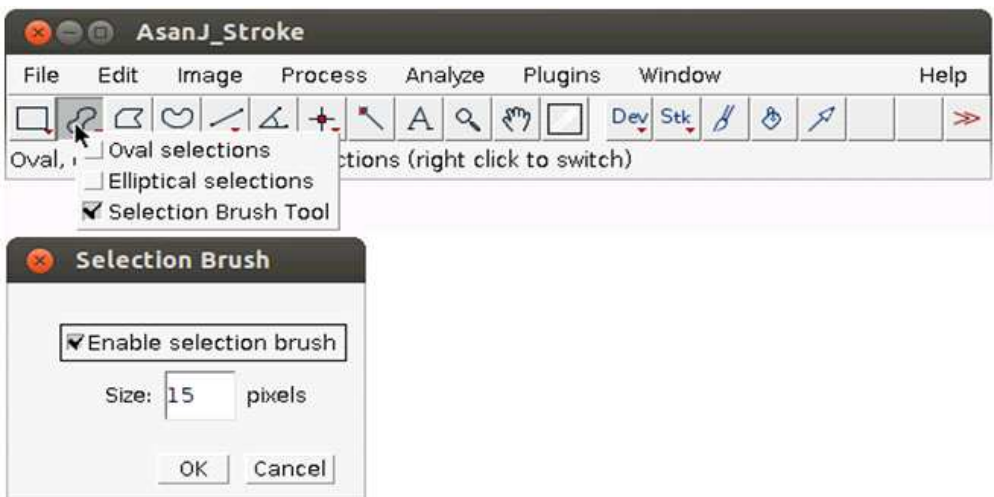

그림 16. 불필요하게 ROI로 포함된 부분 제외

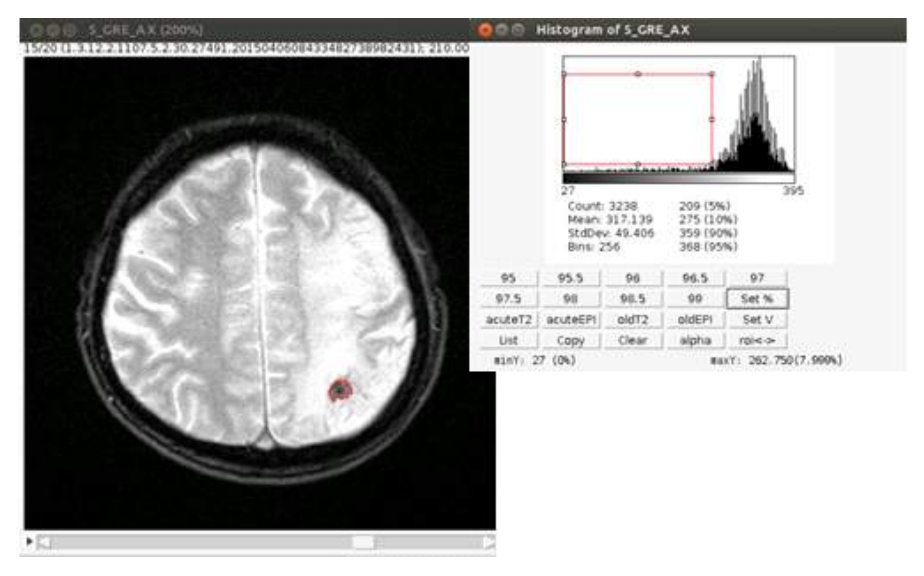

그림 15. 선택한 영역을 ROI로 설정

## 라 ROI 저장

- (1) Plug-in 창의 'Save'버튼을 클릭하여 설정한 ROI를 저장한다.
- (2) 'Load' 버튼을 클릭하여 저장한 ROI를 확인할 수 있다.

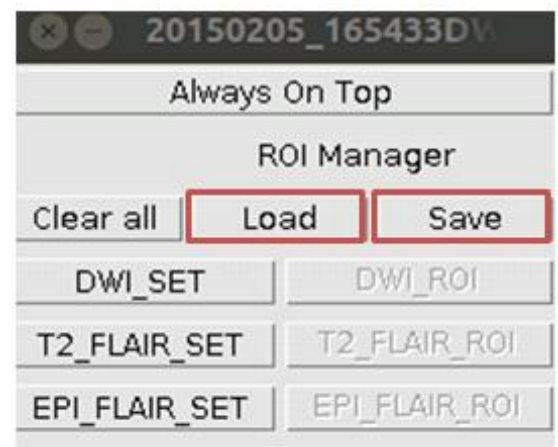

그림 17. 설정한 ROI 저장 및 불러오기

#### 마 ROI 측정

- (1) Plug-in 창의 'ROI Measure Current only'버튼을 클릭한다.
- (2) Results 창이 생성되며, 이를 통해 해당 ROI의 Area, Mean, Min, Max, Slice 정보를 확 인할 수 있다.
- (3) 가장 마지막 줄에서 Total volume을 확인할 수 있다.
- (4) 이 값을 데이터화하거나 eCRF에 기재한다.

|    | Area    | Mean    | Min | Max | Slice |  |
|----|---------|---------|-----|-----|-------|--|
| 7  | 551.224 | 176.301 | 136 | 270 | 15    |  |
| 8  | 735.283 | 184,416 | 136 | 259 | 16    |  |
| 9  | 254.631 | 165.330 | 136 | 232 | 17    |  |
| 10 | 26.703  | 149.393 | 136 | 172 | 18    |  |
| 11 | 52.452  | 154.345 | 138 | 199 | 19    |  |
| 12 | 40.054  | 154.667 | 136 | 202 | 21    |  |

그림 18. Total volume값 확인 후 데이터화